**DIR-645**

# **Quick Install Guide**

**Whole Home Router 1000** 

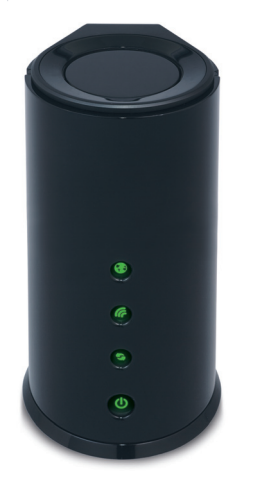

Thank you for purchasing the DIR-645 Whole Home Router 1000. Follow the easy steps in this guide to properly set up your router. Please verify that all the package contents listed below are available.

## **Technical Support**

©2011 D-Link Corporation/D-Link Systems, Inc. All rights reserved. D-Link and the D-Link logo are registered trademarks of D-Link Corporation or its subsidiaries in the United States and/or other countries. Other trademarks or registered trademarks are the property of their respective owners. Product specifications, size and shape are subject to change without notice, and actual product<br>appearance may differ from that depicted on the package. Visit dlink.com (US) or dlink.ca

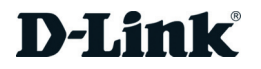

Having trouble installing your new product? D-Link's website contains the latest user documentation and software updates for D-Link products. U.S. and Canadian customers can contact D-Link Technical Support through our website or by phone.

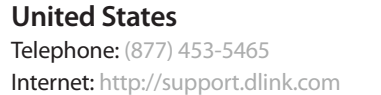

**Canada** Telephone: (800) 361-5265 Internet: http://support.dlink.ca

Windows users can use the **Quick Router Setup Wizard** (from the CD) to configure their router. If you do not want to use the wizard, lost your CD, or are running Mac or Linux, you will need to use the manual setup procedure.

#### **Internet LED**

A solid light indicates connection on the Internet port.

#### **Wireless LED**

A solid light indicates that the wireless segment is ready.

#### **WPS LED/Button**

This LED blinks during the WPS connection process. Once connected the LED will turn off. Press this button to configure your wireless clients using WPS. Refer to the next panel for more information.

#### **Power LED/Button**

A solid light indicates a proper connection to the power supply.

## **LEDs (from top to bottom)**

## **Manual Setup**

If you are using Mac or Linux, or are unable to use the wizard, use the manual setup outlined below and refer to the user manual on the CD for more information.

- You can only use the Ethernet port on your modem. If you were using the USB connection before using the router, then you must turn off your modem, disconnect the USB cable and connect an Ethernet cable to the Internet port on the router, then turn the modem back on. In some cases, you may need to call your ISP to change connection types (USB to Ethernet).
- If you have DSL and are connecting via PPPoE, make sure you disable or uninstall any PPPoE software such as WinPoet, Broadjump, or Enternet 300 from your computer or you will not be able to connect to the Internet.
- When running the Setup Wizard from the D-Link CD, make sure the computer you are running the CD from is connected to the Internet and online or the wizard will not work. If you have disconnected any hardware, re-connect your computer back to the modem and make sure you are online.

#### **Step 1**

Position your router close to your modem and the computer that is already online. Place this router in an open area of your intended work area for better wireless coverage.

#### **Step 2**

Unplug the Ethernet cable from your modem that is connected to your computer. Plug it into the blue port labeled 1 on the back of your router. The router is now connected to your computer.

#### **Step 3**

Plug one end of the included Ethernet cable that came with your router into the port labeled INTERNET on the back of the router. Plug the other end of this cable into the Ethernet port on your modem.

#### **Step 4**

Connect the supplied power adapter into the power port on the back of the router and then plug into a power outlet or surge protector. Verify the power light is lit.

#### **Step 5**

Open a web browser, enter **http://192.168.0.1** (or **http://dlinkrouter**) and then press **Enter**. When the login window appears, set the user name to **Admin** and leave the password box blank. Click **Log In** to continue the setup. Please refer to the user manual for more detailed installation information and advanced features.

## **Before You Begin**

## **Package Contents**

If any of the above items are missing, please contact your reseller.

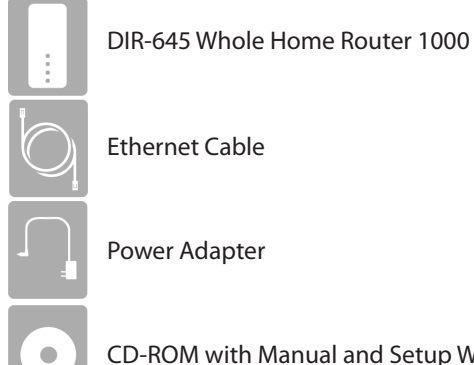

CD-ROM with Manual and Setup Wizard

## **Start Here**

## **Quick Router Setup Wizard**

For the Wizard to work, the computer must be connected to the Internet and be online. If you have disconnected any hardware, please re-connect your computer back into the modem and make sure you are online.

**Insert the CD** into your drive on a computer that is online and click **Install** to start the Quick Router Setup Wizard. Follow the on-screen instructions to install and configure your router.

## **Network Diagram**

## **Router Placement**

To get the best wireless coverage, place your router in an open area away from your computer, monitor, and speakers. Try to position the router so that the signal passes through drywall or open doorways. Materials and objects such as glass, steel, metal, walls with insulation, water (fish tanks), mirrors, file cabinets, brick, and concrete will degrade your wireless signal.

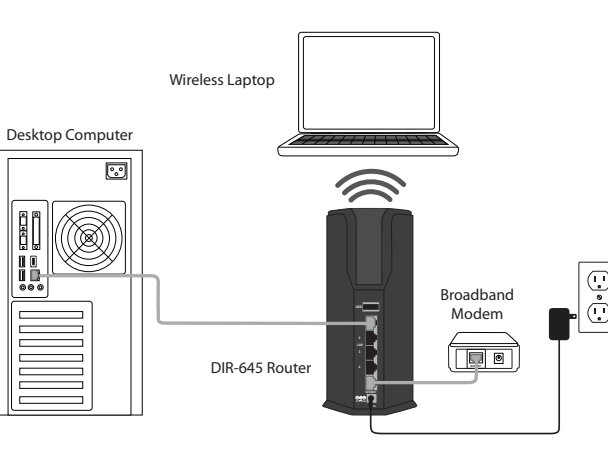

## **Connect Wireless Clients Using WPS**

**Step 1** - Once you configure your router, you can connect your WPS-enabled clients to the router and it will automatically configure your client. Push the button on DIR-645 to initiate a secured wireless connection.

**Step 2** - Within 120 seconds, push the WPS button on your wireless clients to link them together. During this process the WPS LED on the router will blink.

**Step 3** - Once the WPS LED stops blinking, your wireless clients will be connected to the router and automatically configured.

**DIR-645**

Routeur couvrant toute la maison 1000

teur secteur

# **Guide d'installation rapide**

**Routeur couvrant toute la maison 1000** 

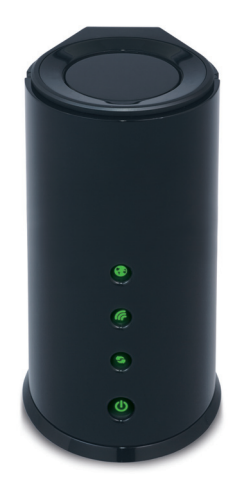

Merci d'avoir acheté le DIR-645, Routeur couvrant toute la maison 1000. Suivez les étapes simples de ce guide pour configurer votre routeur correctement. Veuillez vérifier que tous les éléments répertoriés ci-dessous soient bien présents dans la boîte.

## **Assistance technique**

Avez-vous des difficultés à installer votre nouveau produit? Le site Web de D-Link comporte la documentation utilisateur à jour et les dernières mises à jour logicielles des produits D-Link. Les clients des États-Unis et du Canada peuvent contacter l'assistance technique de D-Link via notre site Web ou par téléphone.

## **États-Unis**

Téléphone : (877) 453-5465

Internet : http://support.dlink.com

#### **Canada**

Téléphone : (800) 361-5265 Internet : http://support.dlink.ca

©2011 D-Link Corporation/D-Link Systems, Inc. Tous droits réservés. D-Link et le logo D-Link sont des marques déposées de D-Link Corporation ou de ses filiales aux États-Unis et/ou dans d'autres pays. Les autres marques ou marques déposées appartiennent à leurs propriétaires respectifs. Les caractéristiques du produit, sa taille et sa forme sont soumises à modification sans préavis et l'apparence réelle du produit peut différer de celle illustrée sur la boîte. Visitez le site dlink.com (États-Unis) ou dlink.ca (Canada) pour plus d'informations.

**Version 1.0(NA) | 29 avril 2011 6DIR645Q..01G**

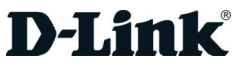

Les utilisateurs de Windows peuvent utiliser l'**Assistant de configuration rapide du routeur** joint sur le CD, pour configurer leur routeur. Si vous ne voulez pas utiliser l'assistant, si vous avez perdu le CD ou que votre ordinateur exécute Mac ou Linux, vous devez appliquer la procédure de configuration manuelle.

#### **Voyant Internet**

Lorsque le voyant reste allumé, le port Internet est connecté.

**Voyant de connexion sans fil** Lorsque le voyant reste allumé, le segment sans fil est prêt.

#### **Voyant/bouton WPS**

Ce voyant clignote pendant le processus de connexion WPS. Une fois connecté, le voyant s'éteindra. Appuyez sur ce bouton pour configurer vos clients sans fil à l'aide de la fonction WPS. Reportez-vous au panneau suivant pour plus d'informations.

#### **Voyant/bouton d'alimentation**

Lorsque le voyant reste allumé, la connexion à l'alimentation est correcte.

## **Voyants (de haut en bas)**

## **Configuration manuelle**

Si vous utilisez Mac ou Linux ou que vous ne parvenez pas à utiliser l'assistant, appliquez la procédure de configuration manuelle décrite ci-dessous et reportez-vous au manuel d'utilisation sur CD pour de plus amples informations.

#### **Étape 1**

Placez le routeur à proximité de votre modem et de votre ordinateur déjà en ligne. Installez-le dans un lieu ouvert de l'espace de travail prévu pour obtenir une meilleure couverture.

#### **Étape 2**

Débranchez le câble Ethernet du modem connecté à votre ordinateur. Branchez-le dans le port bleu étiqueté 1 à l'arrière de votre routeur. Ce dernier est maintenant connecté à votre ordinateur.

#### **Étape 3**

Branchez une extrémité du câble Ethernet joint au routeur dans le port étiqueté INTERNET à l'arrière du routeur. Branchez l'autre extrémité de ce câble au port Ethernet de votre modem.

#### **Étape 4**

Connectez une extrémité de l'adaptateur d'alimentation joint dans le port d'alimentation (à l'arrière du routeur) et l'autre, dans une prise de courant ou un parasurtenseur. Vérifiez que le voyant d'alimentation s'allume.

#### **Étape 5**

Ouvrez un navigateur Web, saisissez **http://192.168.0.1** (ou **http://dlinkrouter**), puis appuyez sur **Enter** (Entrée). Lorsque la fenêtre de connexion s'ouvre, définissez le nom d'utilisateur sur **Admin** et laissez la zone de mot de passe vide. Cliquez sur **Log In** (Connexion) pour continuer la configuration. Reportez-vous au manuel d'utilisation pour de plus amples détails sur l'installation et les fonctions avancées.

## **Avant de commencer**

- • Vous ne pouvez utiliser que le port Ethernet du modem. Si vous utilisiez la connexion USB avant d'utiliser le routeur, vous devez éteindre le modem, débrancher le câble USB et relier le câble Ethernet au port Internet du routeur, puis rallumer le modem. Dans certains cas, vous devrez appeler votre FAI pour qu'il modifie les types de connexions (USB à Ethernet).
- Si vous êtes équipé d'un modem DSL et que vous vous connectez par PPPoE, veillez à désactiver ou à désinstaller tout logiciel PPPoE, comme WinPoet, Broadjump ou EnterNet 300 de votre ordinateur pour pouvoir vous connecter à Internet.
- Lorsque vous exécutez l'assistant de configuration depuis le CD de D-Link, vérifiez que l'ordinateur utilisé est connecté à Internet et est en ligne; sinon, l'assistant ne fonctionne pas. Si vous avez déconnecté un matériel, reconnectez l'ordinateur au modem et vérifiez que vous êtes en ligne.

## **Contenu de la boîte**

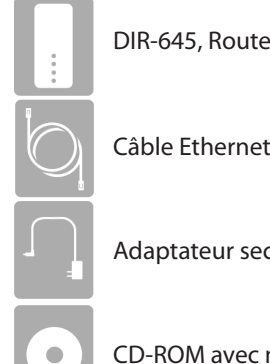

Contactez votre revendeur s'il manque l'un des éléments ci-dessus.

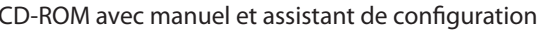

# **Commencez ici**

## **Assistant de configuration rapide du routeur**

Pour que l'Assistant fonctionne, l'ordinateur doit être connecté à Internet et en ligne. Si vous avez déconnecté un matériel, reconnectez l'ordinateur au modem et vérifiez que vous êtes en ligne.

**Insérez le CD** dans le lecteur d'un ordinateur en ligne, puis cliquez sur **Install** (Installer) pour lancer l'Assistant de configuration rapide du routeur. Suivez les instructions à l'écran pour installer le routeur et le configurer.

### **Schéma du réseau**

## **Mise en place du routeur**

Pour obtenir une couverture sans fil optimale, placez votre routeur dans un espace ouvert, éloigné de l'ordinateur, du moniteur et des haut-parleurs. Essayez de le placer de manière à ce que le signal passe par des cloisons sèches ou des portes ouvertes. Certains matériaux et objets, comme le verre, l'acier, le métal, les parois isolées, l'eau (aquariums), les miroirs, les classeurs, les briques et le béton, dégradent le signal du réseau sans fil.

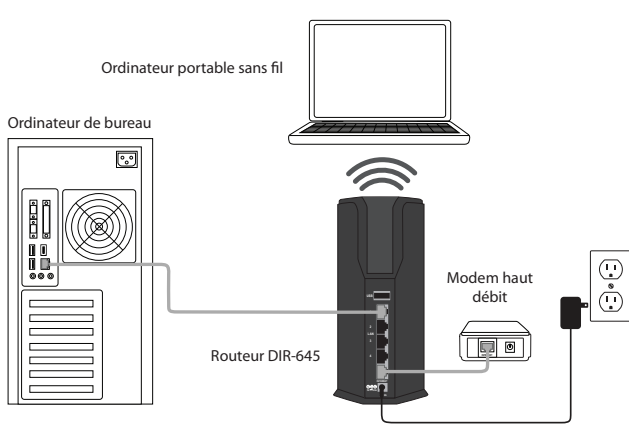

## **Connecter des clients sans fil à l'aide de la fonction WPS**

**Étape 1** : Une fois votre routeur configuré, vous pouvez connecter votre clients WPS au routeur et il configurera automatiquement votre client. Appuyez sur le bouton se trouvant sur le DIR-645 pour établir une connexion sans fil sécurisé.

**Étape 2** : Dans les 120 secondes, appuyez sur le bouton WPS se trouvant sur vos clients sans fil pour les relier ensemble. Pendant ce processus le voyant WPS se trouvant sur le routeur clignotera.

**Étape 3** : Une fois que le voyant WPS cesse de clignoter, vos clients sans fil seront connectés au routeur et configurés automatiquement.